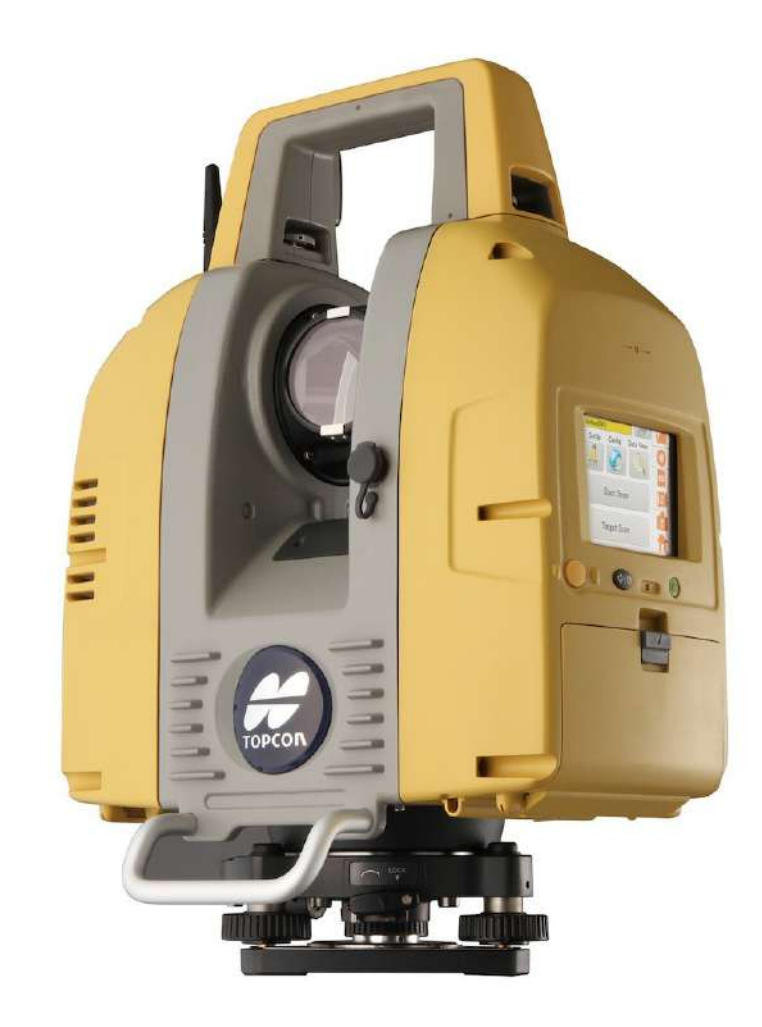

# **LASER SCANNER TOPCON GLS-2000**

**GUIA PRÁTICO – ESCANEAMENTO COM APOIO TOPOGRÁFICO**

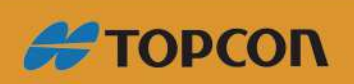

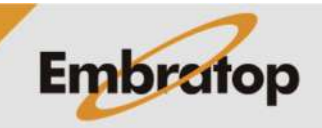

www.embratop.com.br

# **1. Configurações Iniciais**

Antes de iniciar os levantamentos, são necessárias algumas configurações prévias no GLS-200.

## **1.1 Lista de pontos topográficos**

Os pontos que serão utilizados como apoio topográfico para o escaneamento podem ter suas coordenadas inseridas manualmente no momento do levantamento ou importadas de um arquivo texto.

# **1.1.1 Digitando diretamente**

As coordenadas dos pontos topográficos são digitadas diretamente no equipamento no momento da configuração do ponto estacionado e do ponto ré, tal procedimento será melhor explicados nos itens **3** e **4** deste guia.

### **1.1.2 Importando arquivo texto**

A lista contendo as coordenadas dos pontos topográficos pode ser importada diretamente de um arquivo texto, no formato csv, diretamente do cartão de memória inserido no GLS-2000.

# **1.** Crie a lista de pontos como no formato mostrado ao lado;

As colunas que compõem a lista devem ter a seguinte ordem:

# *Nome, Coord X, Coord Y, Coord Z*

O separador decimal deve ser **Ponto (.)**, e o separador entre os campos deve ser **Vírgula (,)**.

Salve o arquivo no formato *csv*.

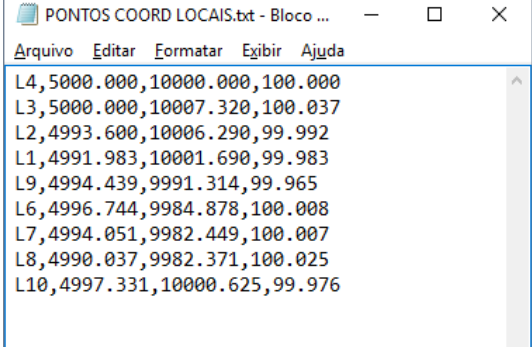

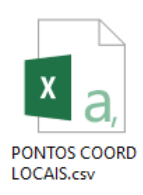

**2.** Copie e cole o arquivo no cartão de memória que será usado no GLS-2000;

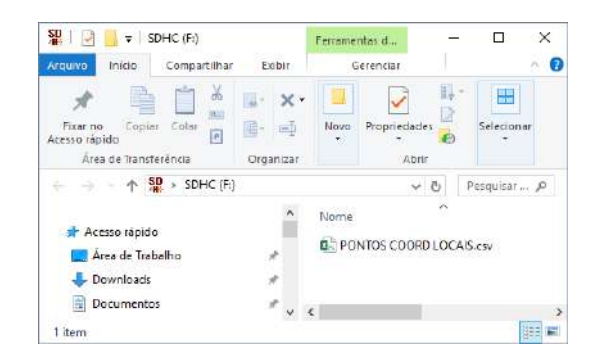

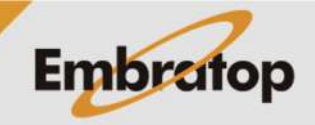

www.embratop.com.br

**#TOPCON** 

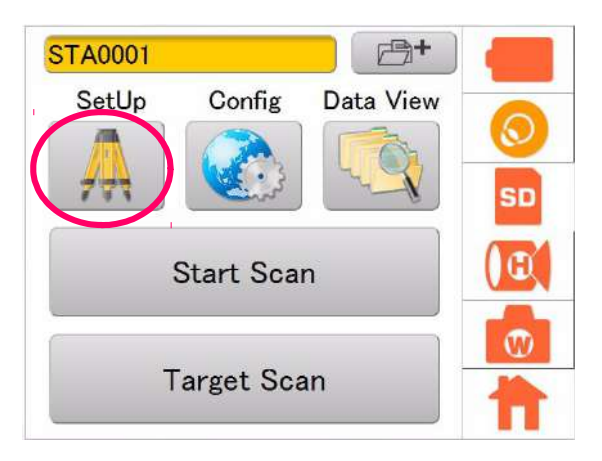

**3.** No GLS-2000, na tela do menu principal, clique no ícone *SetUp*;

**4.** Clique no ícone **in allegar estabalación**, localizado na frente do campo onde é inserido o nome do ponto ocupado;

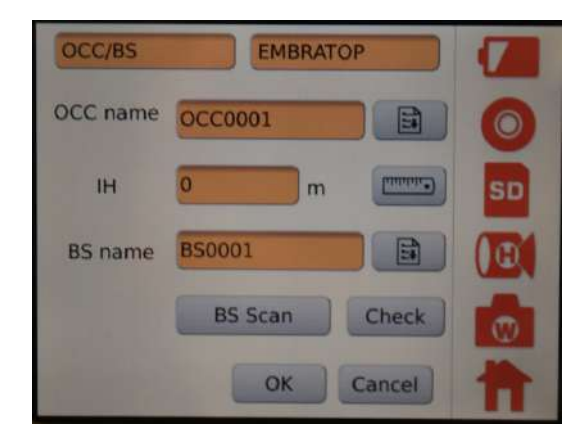

**5.** Na tela *Coordinate Select*, clique no botão **List Import**;

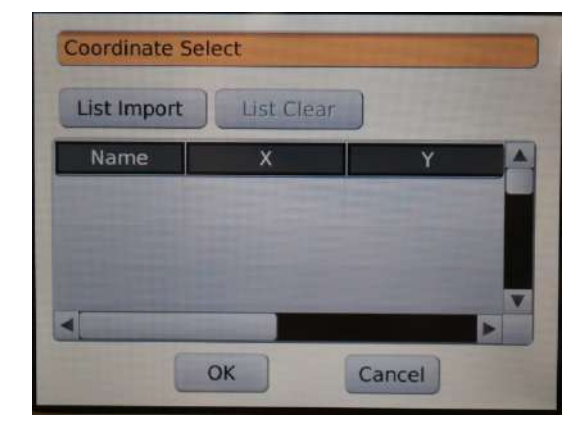

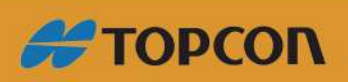

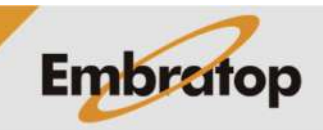

www.embratop.com.br

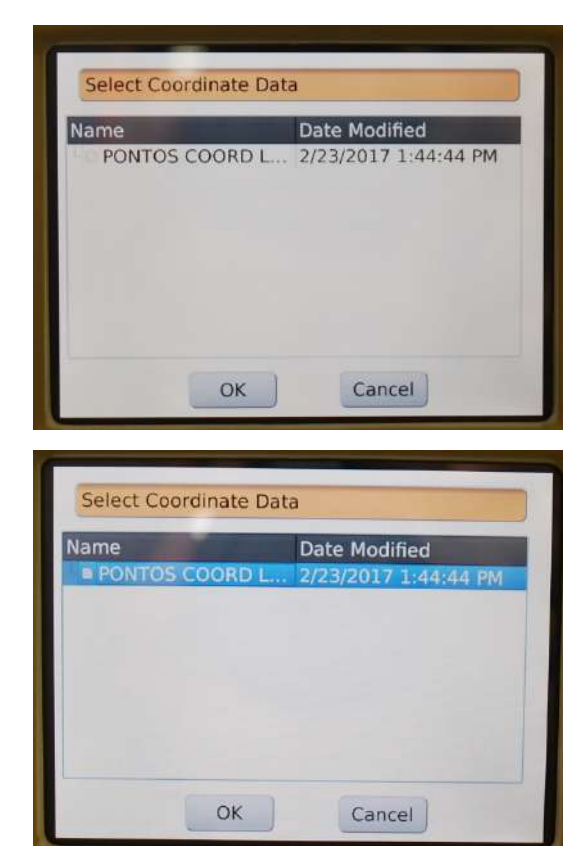

**6.** Na tela **Select Coordinate Data**, selecione o arquivo que deseja importar e clique em OK;

**7.** A lista com os pontos importados será mostrada na tela **Coordinate Select**.

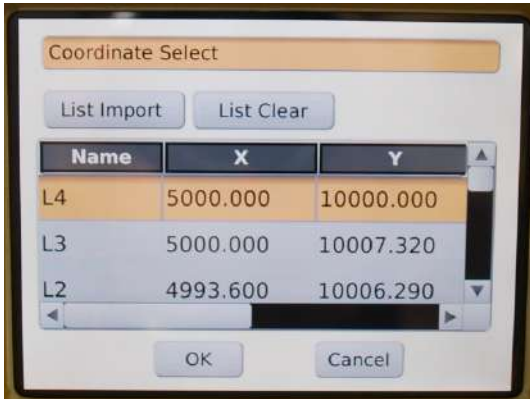

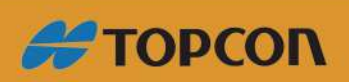

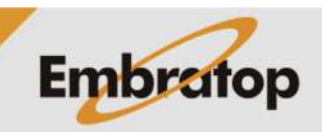

www.embratop.com.br

# **1.2 Configuração do alvo (caso seja utilizado prisma topográfico)**

Caso o alvo a ser utilizado para as leituras do ponto de orientação de cada cena seja um prisma topográfico, é necessário configurar sua constante.

**1.** No menu principal do GLS-2000, clique sobre o ícone **Config**;

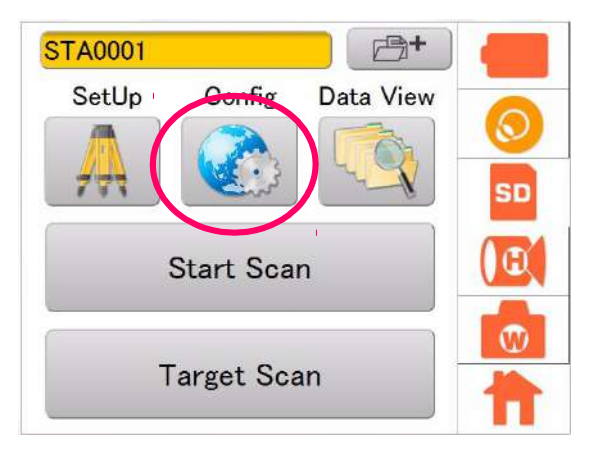

**2.** Em EDM Settings, clique no botão **Prism**;

**3.** Insira o valor da constante do prisma que

será utilizado e clique em OK.

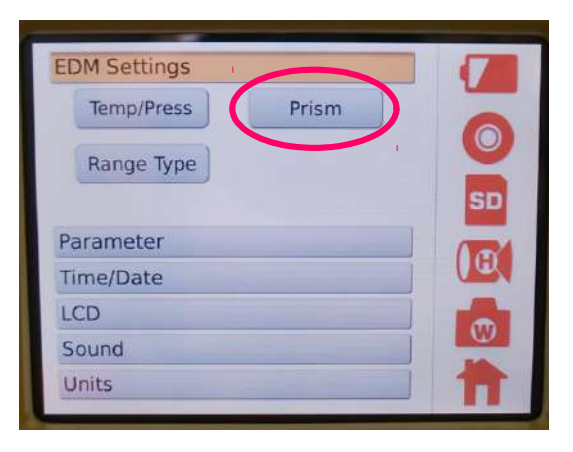

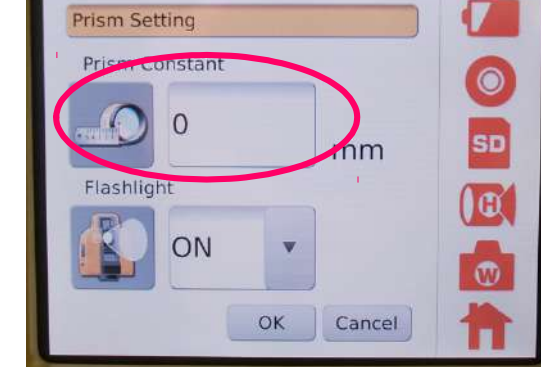

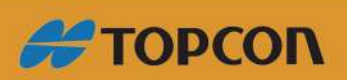

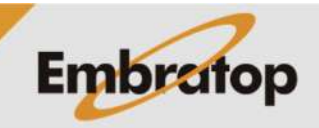

www.embratop.com.br

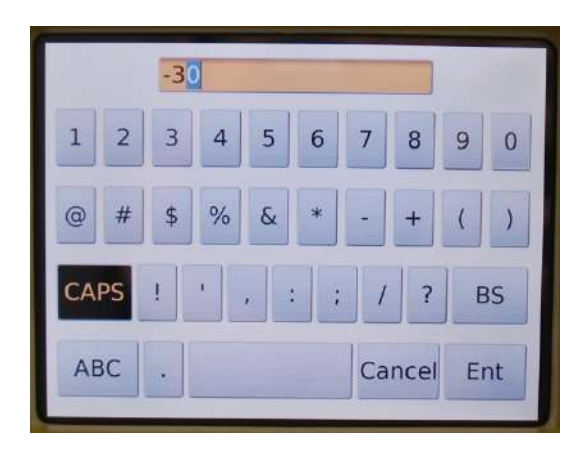

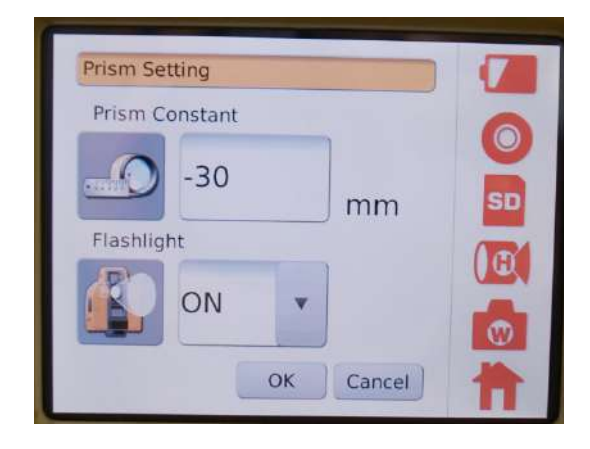

### **1.3 Distâncias para instalação dos alvos**

Dependendo do tamanho do alvo (no caso dos targets que acompanham o equipamento) ou dos prismas, favor respeitar as distâncias abaixo:

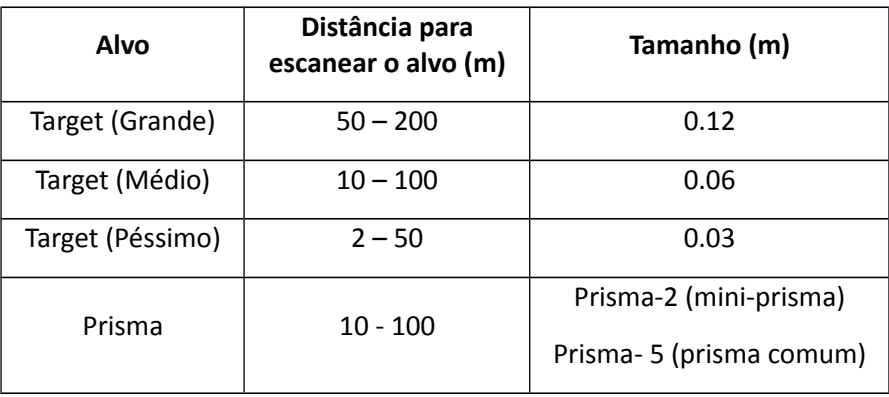

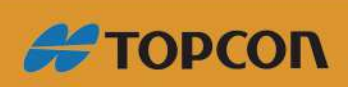

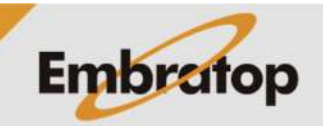

www.embratop.com.br

#### **2. Instalação**

Para realizar o escaneamento com apoio topográfico é necessário que o GLS-2000 e o prisma de referência estejam instalados sobre pontos de coordenadas conhecidas.

**1.** Na tela do menu principal, clique sobre o ícone do compensador  $\bigcirc$  ;

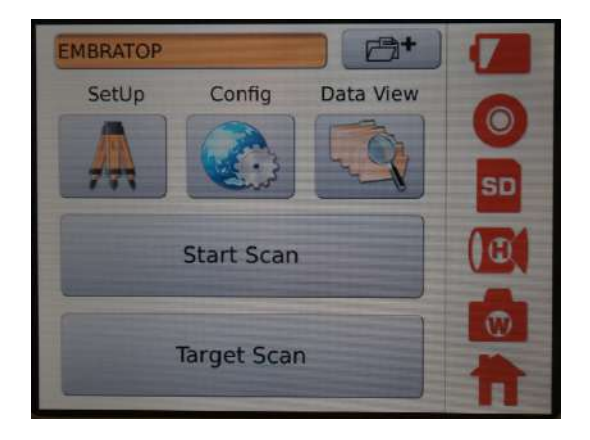

**2.** Será mostrada a bolha eletrônica do aparelho;

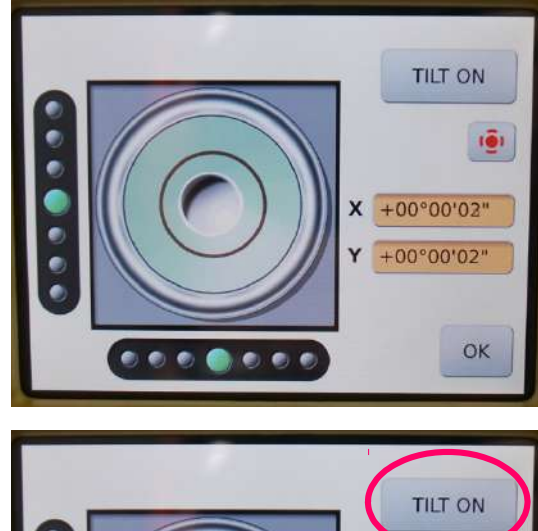

**3.** Caso esteja aparecendo a mensagem **TILT OFF** no botão localizado no canto superior direito da tela, clique sobre o mesmo para que a mensagem exibida seja **TILT ON**;

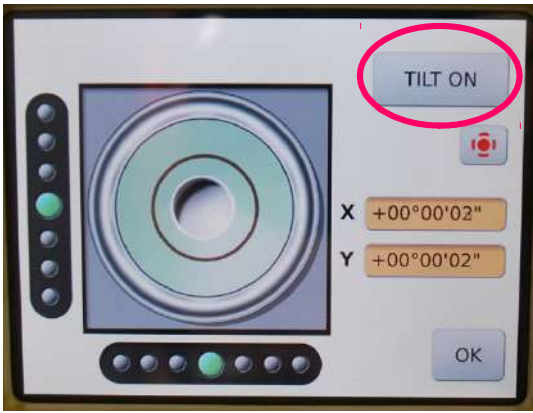

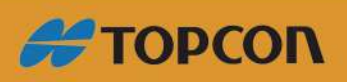

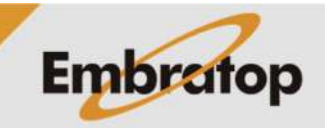

www.embratop.com.br

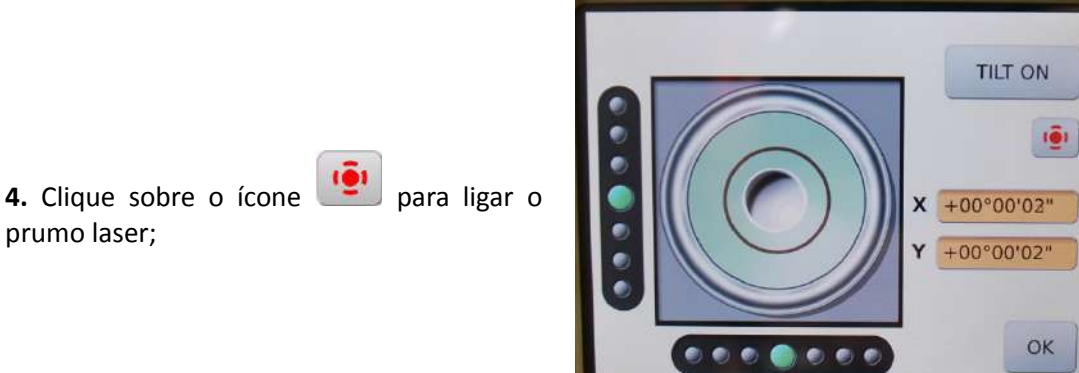

**5.** Nivele o instrumento de modo que o mesmo esteja nivelado e sobre o ponto de coordenadas conhecida.

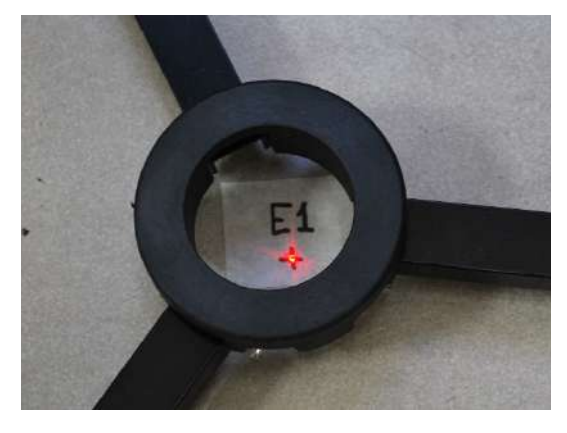

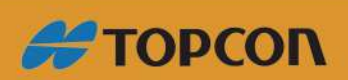

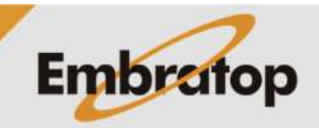

#### **3. Configuração do Ponto Ocupado**

Após o instrumento estar instalado e nivelado, deve-se configurar a posição do mesmo, ou seja, inserir as coordenadas do ponto e altura do instrumento.

**1.** Para inserir as coordenadas, clique sobre o campo com o nome do ponto e insira as coordenadas;

Caso a lista de coordenadas tenha sido importada, clique no ícone **para** para acessar a lista de pontos.

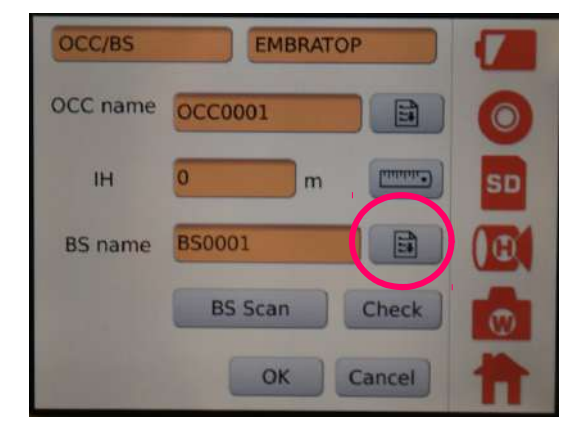

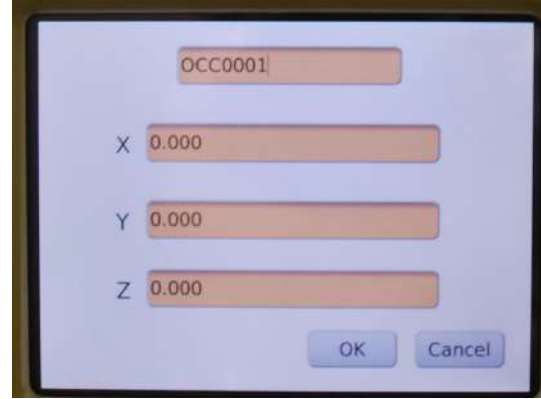

**2.** Após clicar sobre o campo do nome do ponto, será apresentada a tela para inserir as coordenadas;

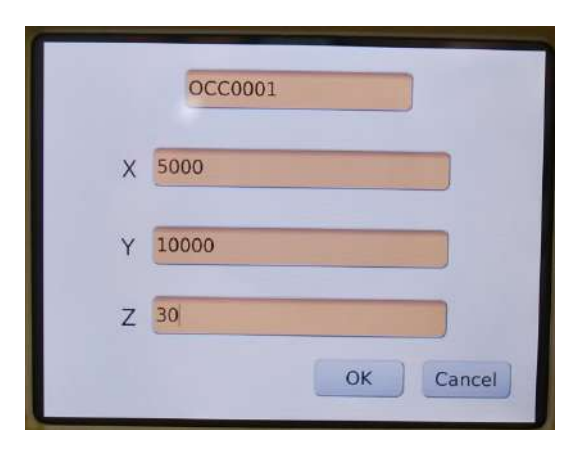

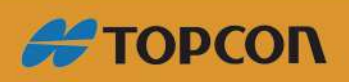

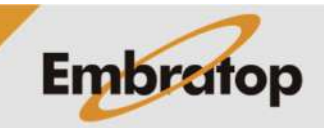

www.embratop.com.br

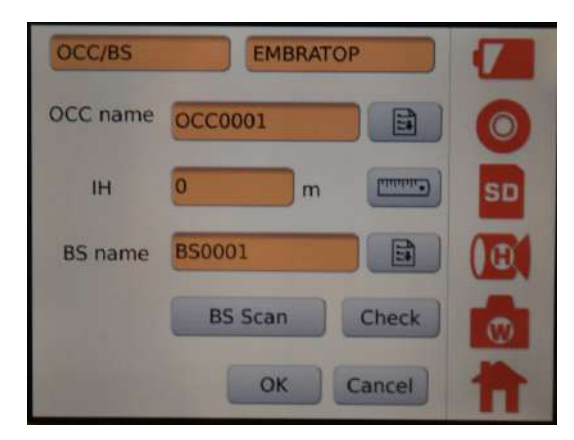

**3.** Clique sobre o campo do valor da altura do instrumento e insira a altura inclinada medida.

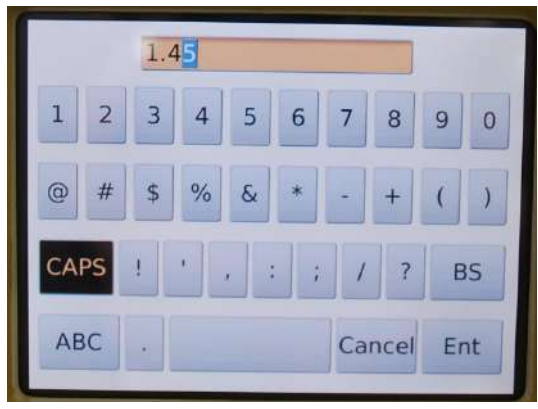

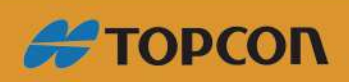

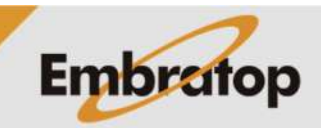

Tel: 11 5018-1800

www.embratop.com.br

## **4. Configuração do Ponto de Ré**

Após configurar o instrumento, deve-se configurar o ponto de ré para orientar a cena a ser escaneada.

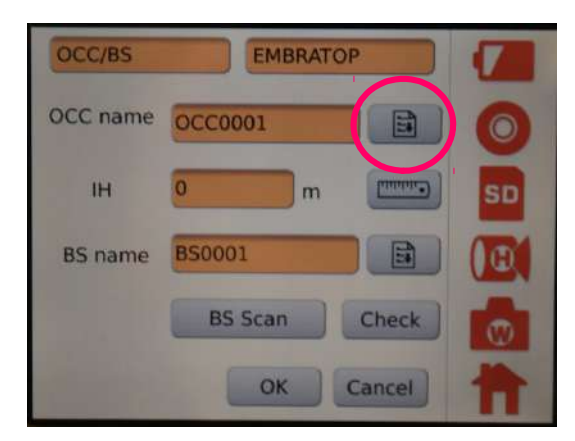

**1.** Após configurado o ponto estacionado, clique sobre o nome do ponto de ré para inserir as coordenadas do mesmo;

Caso a lista de coordenadas tenha sido importada, clique no ícone **para** para acessar a lista de pontos.

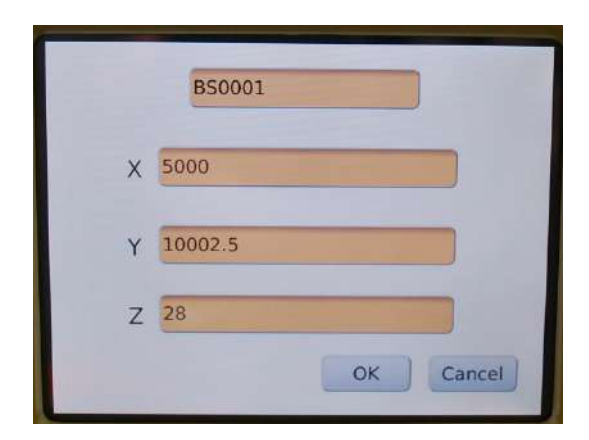

**2.** Após inserida as coordenadas, clique no botão BS Scan para iniciar o escaneamento do ponto de ré;

A câmera será acessada.

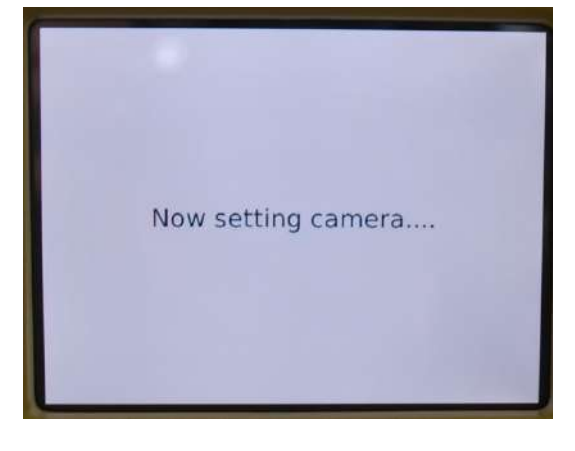

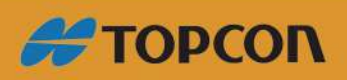

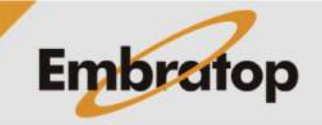

www.embratop.com.br

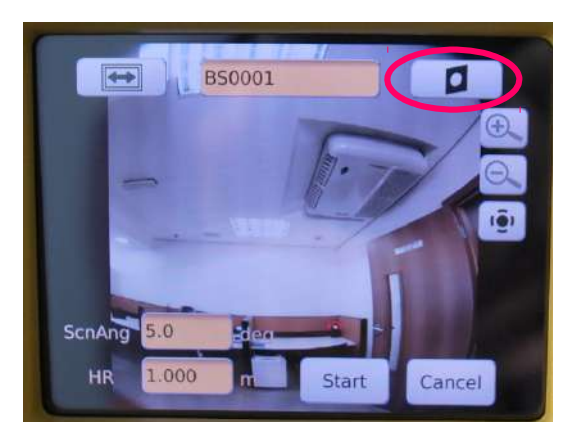

**BS0001** 

deg

 $\dot{m}$ 

Start

ا آن

ScnAng<sup>5.0</sup>

HR

1.000

 $\circledcirc$ 

Cancel

 $\frac{\Theta}{\Theta}$ 

iöi

**3.** Clique no ícone **para alterar** o tipo de alvo para prisma **in O** 

Clique no ícone **para alterar** a câmera para o modo telescópico aumentar o zoom da imagem.

Clique em  $\frac{12}{2}$  para ligar o ponto laser  $\frac{12}{2}$ .

**4.** Configure a altura do alvo em **HR** e a janela de busca que o equipamento utilizará para encontrar o alvo em **ScnAng**;

**5.** Aponte o instrumento próximo do alvo a ser escaneado, para aproximar mais o ponto laser clique sobre a posição na tela para o instrumento deslocar o ponto laser até o local de interesse;

Após aproximar o ponto laser do alvo, clique em **Start**.

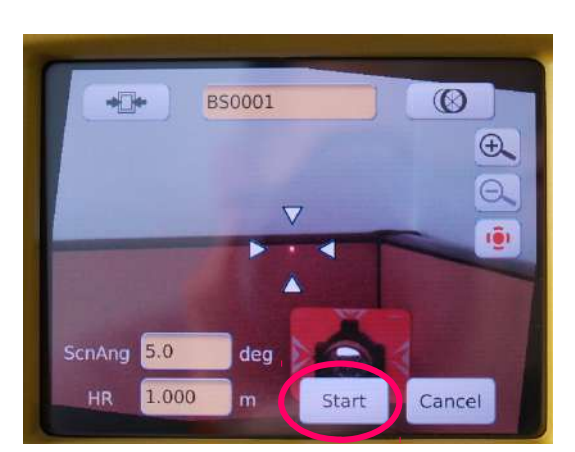

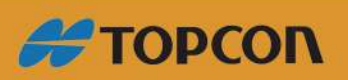

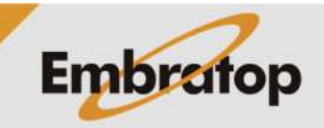

www.embratop.com.br

**6.** Será apresentada a mensagem indicando que a luz led será emitida para localizar o alvo;

Clique em **Ok**.

**7.** O GLS-2000 irá detectar o prisma;

**8.** Após detectado o prisma será escaneado;

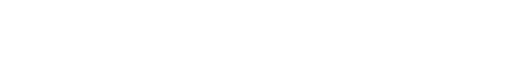

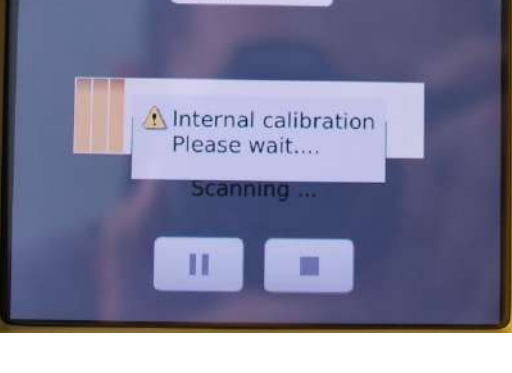

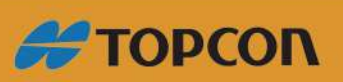

www.embratop.com.br

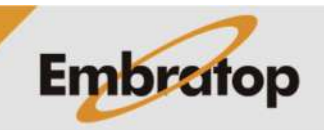

Tel: 11 5018-1800

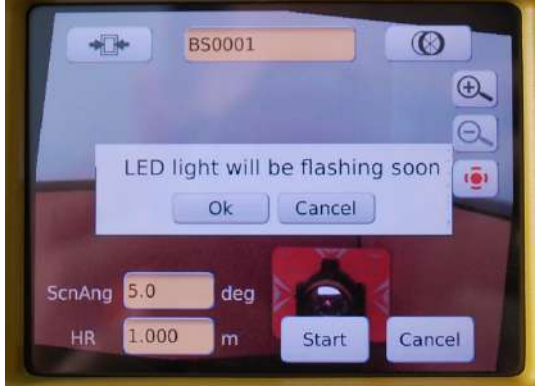

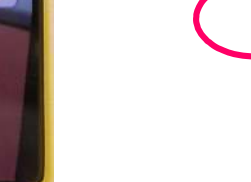

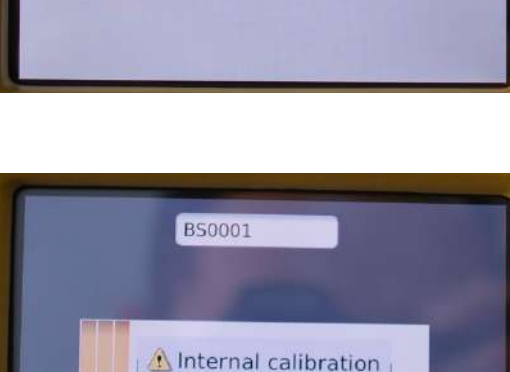

Now detecting prism..

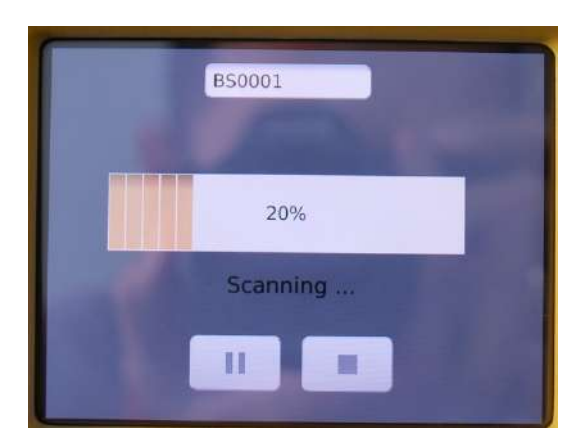

Prism detection is finished!

OK

**OCC0001** 

**BS0001** 

**BS Scan** 

OK

**EMBRATOP** 

 $\mathbf{m}$ 

Check

Cancel

SD

OCC/BS

OCC name

 $H$ 

**BS** name

**9.** Ao terminar será mostrada a mensagem ao lado. Clique em **OK**;

**10.** O instrumento retornará para a tela de configuração da posição. Para verificar se o ponto de ré escaneado é o mesmo das coordenadas inseridas, clique em **Check**;

**11.** Será apresentada a tela ao lado, onde o valor apresentado em *Cal HD* é a distância calculada entre as coordenadas dos pontos de ocupação e de ré; e o valor apresentado em *Raw HD* é a distância medida pelo instrumento no momento do escaneamento do prisma;

Caso o valor de *Diff HD* apresentado seja muito grande, verifique as coordenadas inseridas e a instalação do prisma de ré.

Caso o valor seja aceitável, clique em **OK**.

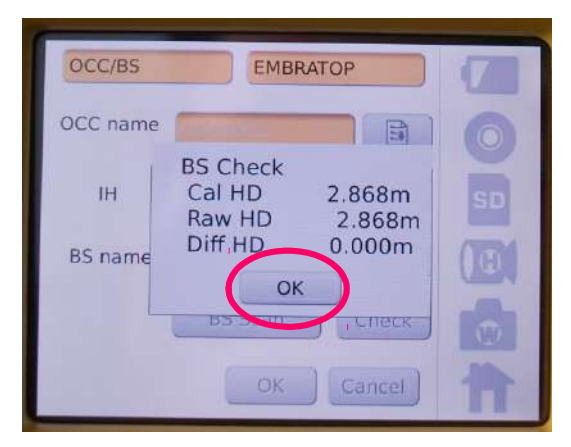

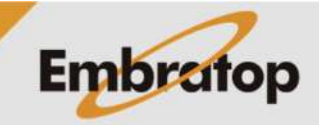

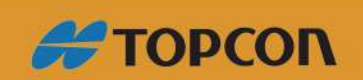

www.embratop.com.br

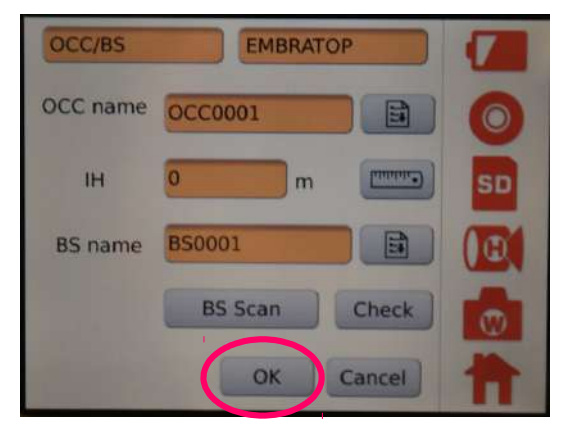

**12.** Na tela de configuração de ocupação e ponto de ré, clique em **OK**;

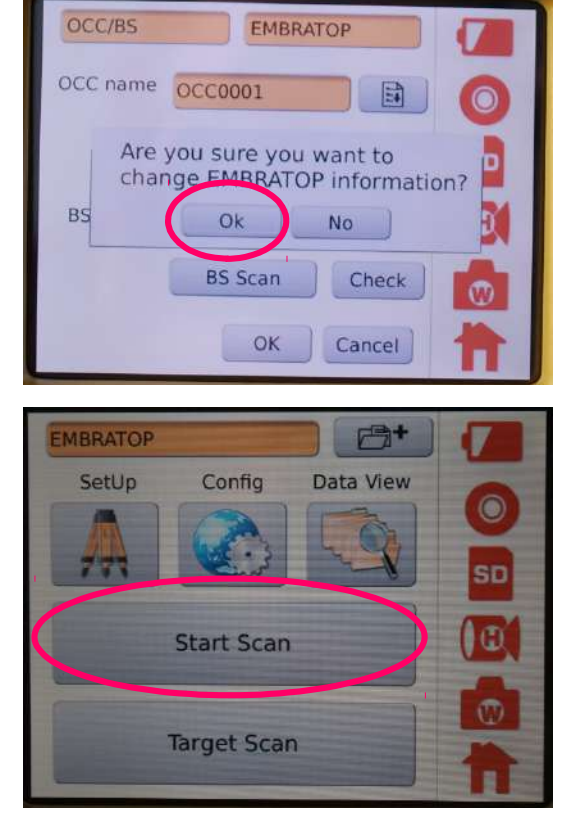

**13.** Será apresentado mostrada ao lado. Clique em **Ok**;

**14.** Clique em **Ok** para retornar ao menu principal e iniciar o escaneamento.

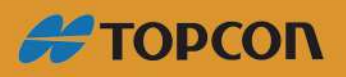

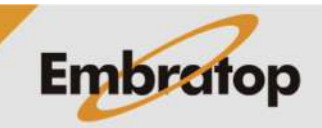

www.embratop.com.br

#### **5. Criando coordenadas do próximo ponto de ocupação**

É possível determinar as coordenadas do próximo ponto de ocupação do instrumento, desde que o GLS-2000 esteja instalado e orientado sobre pontos de coordenadas conhecidas.

**1.** Instale o alvo sobre o ponto onde será o próximo ponto de ocupação;

**2.** Com o instrumento instalado e orientado, no menu principal, clique em **Target Scan**;

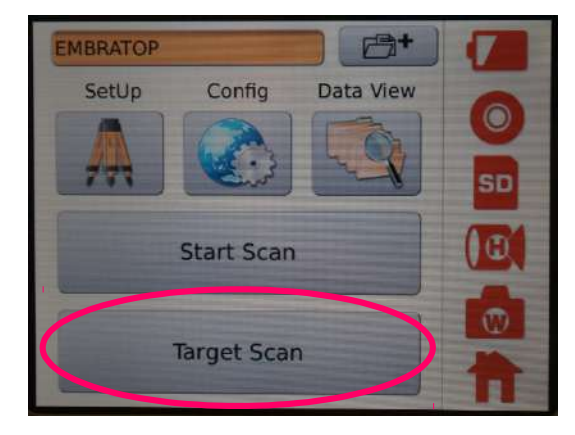

**3.** Será apresentada a tela para localizar o alvo;

Clique sobre o campo com o nome para alterá-lo, em **HR** insira a altura do alvo.

Clique sobre o ícone  $\Box$  para alterar a câmera e aumentar o zoom da imagem.

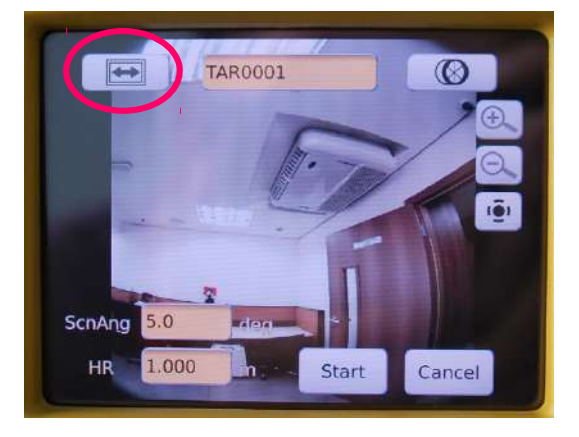

**4.** Aproxime o ponto laser do alvo e clique em **Start**;

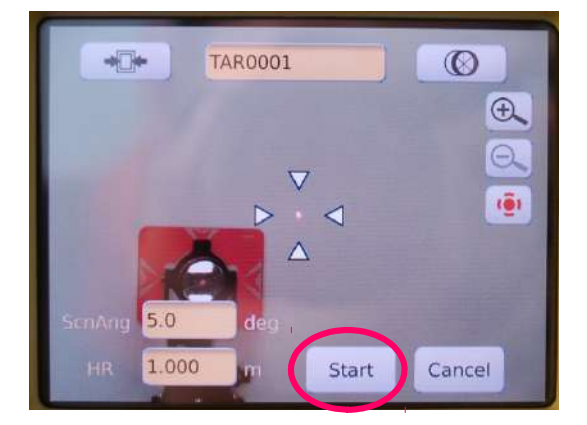

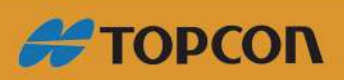

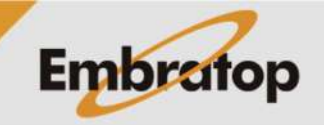

www.embratop.com.br

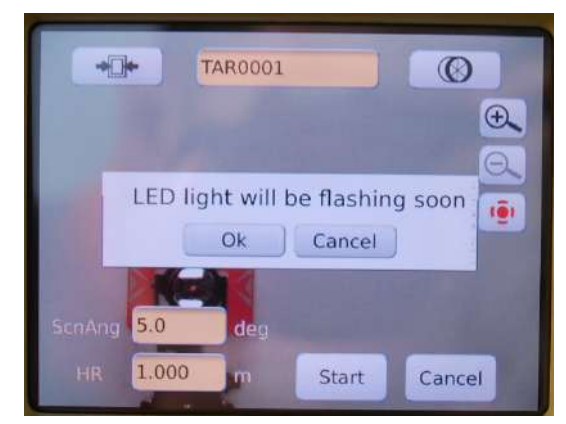

**5.** Será apresentada a mensagem que o flash led será disparado para localizar o alvo. Clique em **Ok**;

**6.** O instrumento começará a detecção do prisma;

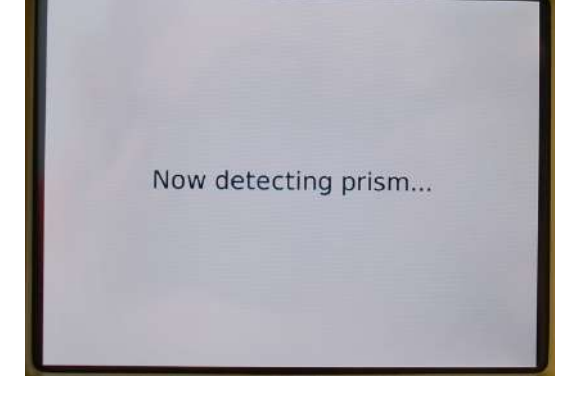

**7.** Após escanear o alvo, as coordenadas do mesmo serão adicionadas à lista de pontos;

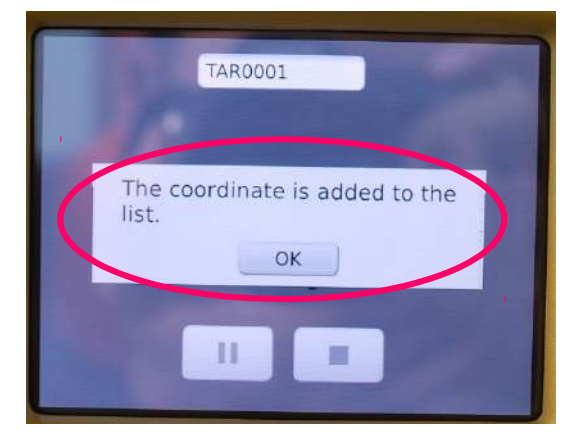

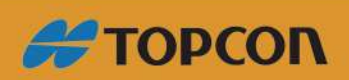

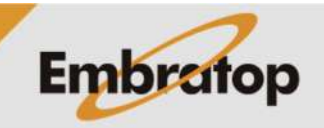

www.embratop.com.br

**8.** Ao instalar o instrumento no próximo ponto, basta buscar as coordenadas na lista de pontos.

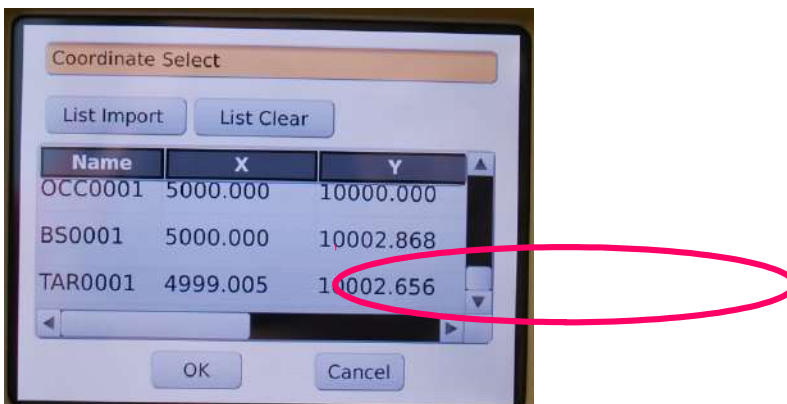

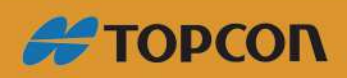

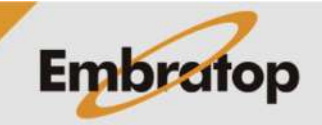

Tel: 11 5018-1800

www.embratop.com.br